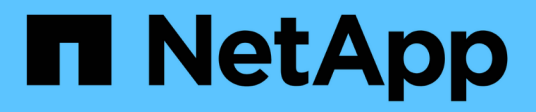

# **Mise à niveau des logiciels et des firmwares**

SANtricity 11.7

NetApp February 12, 2024

This PDF was generated from https://docs.netapp.com/fr-fr/e-series-santricity-117/um-manage/performpre-upgrade-health-check.html on February 12, 2024. Always check docs.netapp.com for the latest.

# **Sommaire**

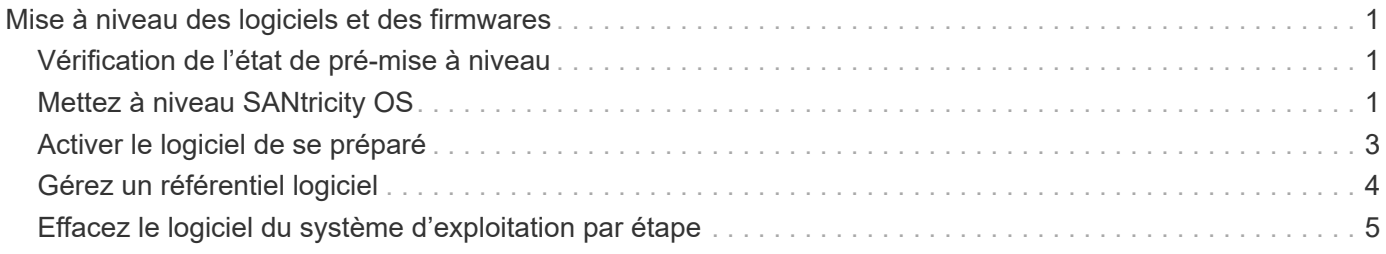

# <span id="page-2-0"></span>**Mise à niveau des logiciels et des firmwares**

## <span id="page-2-1"></span>**Vérification de l'état de pré-mise à niveau**

Une vérification de l'état s'exécute dans le cadre du processus de mise à niveau, mais vous pouvez également effectuer une vérification de l'état séparément avant de commencer. Le contrôle de l'état des composants de la baie de stockage vérifie que la mise à niveau peut se poursuivre.

### **Étapes**

1. Dans la vue principale, sélectionnez **Manage**, puis **Upgrade Center › Pre-Upgrade Health Check**.

La boîte de dialogue Vérification préalable à la mise à niveau s'ouvre et répertorie tous les systèmes de stockage détectés.

- 2. Si nécessaire, filtrez ou triez les systèmes de stockage dans la liste pour afficher tous les systèmes qui ne sont pas actuellement dans l'état optimal.
- 3. Cochez les cases des systèmes de stockage que vous souhaitez exécuter via la vérification de l'état.
- 4. Cliquez sur **Démarrer**.

La progression s'affiche dans la boîte de dialogue pendant la vérification de l'état.

5. Lorsque le contrôle d'intégrité est terminé, vous pouvez cliquer sur les points de suspension (…) à droite de chaque ligne pour afficher plus d'informations et effectuer d'autres tâches.

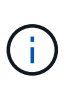

Si l'une des baies ne fonctionne pas, vous pouvez ignorer cette matrice et poursuivre la mise à niveau pour les autres, ou arrêter le processus complet et dépanner les baies qui ne sont pas utilisées.

# <span id="page-2-2"></span>**Mettez à niveau SANtricity OS**

Mettez à niveau une ou plusieurs matrices de stockage avec le dernier logiciel et NVSRAM pour vous assurer que vous disposez des dernières fonctionnalités et correctifs. La NVSRAM du contrôleur est un fichier de contrôleur qui spécifie les paramètres par défaut des contrôleurs.

### **Avant de commencer**

- Les derniers fichiers SANtricity OS sont disponibles sur le système hôte sur lequel SANtricity Web Services Proxy et Unified Manager s'exécutent.
- Vous savez si vous souhaitez activer votre mise à niveau logicielle dès maintenant ou ultérieurement.

Vous pouvez choisir de l'activer ultérieurement pour les raisons suivantes :

- **Temps de jour** l'activation du logiciel peut prendre un certain temps, vous pouvez donc attendre que les charges d'E/S soient plus légères. Les contrôleurs basculent pendant l'activation, tout comme les performances peuvent être inférieures à la normale jusqu'à la fin de la mise à niveau.
- **Type de paquet** vous pouvez tester le nouveau logiciel de système d'exploitation sur une matrice de

stockage avant de mettre à niveau les fichiers sur d'autres matrices de stockage.

#### **Description de la tâche**

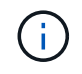

Risque de perte de données ou de détérioration de la baie de stockage. Ne modifiez pas la baie de stockage pendant la mise à niveau. Maintenez l'alimentation de la baie de stockage.

#### **Étapes**

- 1. Si votre matrice de stockage ne contient qu'un seul contrôleur ou qu'un pilote multivoie n'est pas utilisé, arrêtez l'activité d'E/S vers la matrice de stockage pour éviter les erreurs d'application. Si votre baie de stockage est équipée de deux contrôleurs et qu'un pilote multivoie est installé, il n'est pas nécessaire d'arrêter l'activité d'E/S.
- 2. Dans la vue principale, sélectionnez **Manage**, puis une ou plusieurs matrices de stockage à mettre à niveau.
- 3. Sélectionnez menu:Centre de mise à niveau [mise à niveau du logiciel SANtricity OS].

La page mise à niveau du logiciel SANtricity OS s'affiche.

- 4. Téléchargez le pack logiciel SANtricity OS le plus récent du site de support NetApp sur votre machine locale.
	- a. Cliquez sur **Ajouter un nouveau fichier au référentiel logiciel**.
	- b. Cliquez sur le lien pour trouver les derniers téléchargements **SANtricity OS**.
	- c. Cliquez sur le lien **Télécharger la dernière version**.
	- d. Suivez les instructions restantes pour télécharger le fichier SANtricity OS et le fichier NVSRAM sur votre ordinateur local.

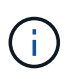

Un firmware avec signature numérique est requis dans la version 8.42 et supérieure. Si vous tentez de télécharger un firmware non signé, une erreur s'affiche et le téléchargement est interrompu.

- 5. Sélectionnez le fichier du logiciel OS et le fichier NVSRAM que vous souhaitez utiliser pour mettre à niveau les contrôleurs :
	- a. Dans la liste déroulante **sélectionnez un fichier logiciel SANtricity OS**, sélectionnez le fichier OS que vous avez téléchargé sur votre ordinateur local.

Si plusieurs fichiers sont disponibles, les fichiers sont triés de la date la plus récente à la date la plus ancienne.

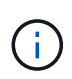

Le référentiel logiciel répertorie tous les fichiers logiciels associés au proxy de services Web. Si vous ne voyez pas le fichier que vous souhaitez utiliser, vous pouvez cliquer sur le lien **Ajouter un nouveau fichier au référentiel logiciel** pour accéder à l'emplacement où réside le fichier OS que vous souhaitez ajouter.

a. Dans la liste déroulante **Sélectionner un fichier NVSRAM**, sélectionnez le fichier de contrôleur que vous souhaitez utiliser.

S'il existe plusieurs fichiers, les fichiers sont triés de la date la plus récente à la date la plus ancienne.

- 6. Dans le tableau matrice de stockage compatible, vérifiez les matrices de stockage compatibles avec le fichier logiciel du système d'exploitation que vous avez sélectionné, puis sélectionnez les matrices que vous souhaitez mettre à niveau.
	- Les matrices de stockage que vous avez sélectionnées dans la vue gestion et compatibles avec le fichier de micrologiciel sélectionné sont sélectionnées par défaut dans la table matrice de stockage compatible.
	- Les matrices de stockage qui ne peuvent pas être mises à jour avec le fichier de micrologiciel sélectionné ne peuvent pas être sélectionnées dans le tableau matrice de stockage compatible comme indiqué par l'état **incompatible**.
- 7. **Facultatif:** pour transférer le fichier logiciel vers les matrices de stockage sans les activer, cochez la case **transférer le logiciel OS vers les matrices de stockage, le marquer comme étant par étape et l'activer ultérieurement**.
- 8. Cliquez sur **Démarrer**.
- 9. Selon que vous choisissez d'activer maintenant ou ultérieurement, effectuez l'une des opérations suivantes :
	- Tapez **TRANSFER** pour confirmer que vous souhaitez transférer les versions du logiciel OS proposées sur les baies que vous avez sélectionnées pour la mise à niveau, puis cliquez sur **Transfer**.

Pour activer le logiciel transféré, sélectionnez menu:Centre de mise à niveau [Activer le logiciel OS par étapes].

◦ Tapez **UPGRADE** pour confirmer que vous souhaitez transférer et activer les versions de logiciel de système d'exploitation proposées sur les baies que vous avez sélectionnées pour la mise à niveau, puis cliquez sur **Upgrade**.

Le système transfère le fichier logiciel vers chaque matrice de stockage que vous avez sélectionnée pour la mise à niveau, puis active ce fichier en lançant un redémarrage.

Les actions suivantes se produisent pendant l'opération de mise à niveau :

- Une vérification de l'état de pré-mise à niveau s'effectue dans le cadre du processus de mise à niveau. Un contrôle avant la mise à niveau de l'état de santé vérifie tous les composants de la baie de stockage afin de vérifier que la mise à niveau peut se faire.
- Si une vérification de l'état d'intégrité d'une matrice de stockage échoue, la mise à niveau s'arrête. Vous pouvez cliquer sur les points de suspension (…) et sélectionner **Enregistrer le journal** pour examiner les erreurs. Vous pouvez également choisir de remplacer l'erreur de vérification d'intégrité, puis de cliquer sur **Continuer** pour poursuivre la mise à niveau.
- Vous pouvez annuler l'opération de mise à niveau après la vérification de l'état de santé avant la mise à niveau.
- 10. **Facultatif:** une fois la mise à niveau terminée, vous pouvez voir une liste des mises à niveau pour une matrice de stockage spécifique en cliquant sur les points de suspension (…), puis en sélectionnant **Enregistrer le journal**.

Le fichier est enregistré dans le dossier Téléchargements de votre navigateur portant le nom upgrade\_log-<date>.json.

## <span id="page-4-0"></span>**Activer le logiciel de se préparé**

Vous pouvez choisir d'activer le fichier logiciel immédiatement ou attendre jusqu'à ce qu'il

soit plus pratique. Cette procédure suppose que vous avez choisi d'activer le fichier logiciel ultérieurement.

#### **Description de la tâche**

Vous pouvez transférer les fichiers du micrologiciel sans les activer. Vous pouvez choisir de l'activer ultérieurement pour les raisons suivantes :

- **Temps de jour** l'activation du logiciel peut prendre un certain temps, vous pouvez donc attendre que les charges d'E/S soient plus légères. Les contrôleurs redémarrent et basculent pendant l'activation pour que les performances soient inférieures à la normale jusqu'à la fin de la mise à niveau.
- **Type de paquet** vous pouvez tester le nouveau logiciel et le nouveau micrologiciel sur une matrice de stockage avant de mettre à niveau les fichiers sur d'autres matrices de stockage.

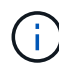

Vous ne pouvez pas arrêter le processus d'activation après son démarrage.

#### **Étapes**

- 1. Dans la vue principale, sélectionnez **gérer**. Si nécessaire, cliquez sur la colonne État pour trier, en haut de la page, toutes les baies de stockage dont l'état est « mise à niveau du système d'exploitation (en attente d'activation) ».
- 2. Sélectionnez une ou plusieurs baies de stockage pour lesquelles vous souhaitez activer le logiciel, puis sélectionnez menu :Centre de mise à niveau [Activer le système d'exploitation par étapes].

Les actions suivantes se produisent pendant l'opération de mise à niveau :

- Une vérification de l'état de santé de pré-mise à niveau s'exécute dans le cadre du processus d'activation. Le contrôle préalable à la mise à niveau de l'état de santé vérifie tous les composants de la baie de stockage pour s'assurer que l'activation peut continuer.
- Si un contrôle d'intégrité échoue pour une matrice de stockage, l'activation s'arrête. Vous pouvez cliquer sur les points de suspension (…) et sélectionner **Enregistrer le journal** pour examiner les erreurs. Vous pouvez également choisir de remplacer l'erreur de vérification de l'état, puis de cliquer sur **Continuer** pour poursuivre l'activation.
- Vous pouvez annuler l'opération d'activation après la vérification de l'état de fonctionnement avant la mise à niveau. Une fois la vérification préalable à la mise à niveau terminée, l'activation a lieu. Le temps nécessaire à l'activation dépend de la configuration de la matrice de stockage et des composants que vous activez.
- 3. **Facultatif:** une fois l'activation terminée, vous pouvez voir la liste des éléments activés pour un tableau de stockage spécifique en cliquant sur les points de suspension (…), puis en sélectionnant **Enregistrer le journal**.

Le fichier est enregistré dans le dossier Téléchargements de votre navigateur portant le nom activate log-<date>.json.

## <span id="page-5-0"></span>**Gérez un référentiel logiciel**

Le référentiel logiciel répertorie tous les fichiers logiciels associés au proxy de services Web.

Si vous ne voyez pas le fichier que vous souhaitez utiliser, vous pouvez utiliser l'option gérer le référentiel logiciel pour importer un ou plusieurs fichiers SANtricity OS vers le système hôte sur lequel s'exécutent le proxy de services Web et Unified Manager. Vous pouvez également choisir de supprimer un ou plusieurs

fichiers SANtricity OS disponibles dans le référentiel logiciel.

#### **Avant de commencer**

Si vous ajoutez des fichiers SANtricity OS, vérifiez que les fichiers OS sont disponibles sur votre système local.

#### **Étapes**

1. Dans la vue principale, sélectionnez **Manage**, puis **Upgrade Center › Manage Software Repository**.

La boîte de dialogue gérer le référentiel logiciel s'affiche.

2. Effectuez l'une des actions suivantes :

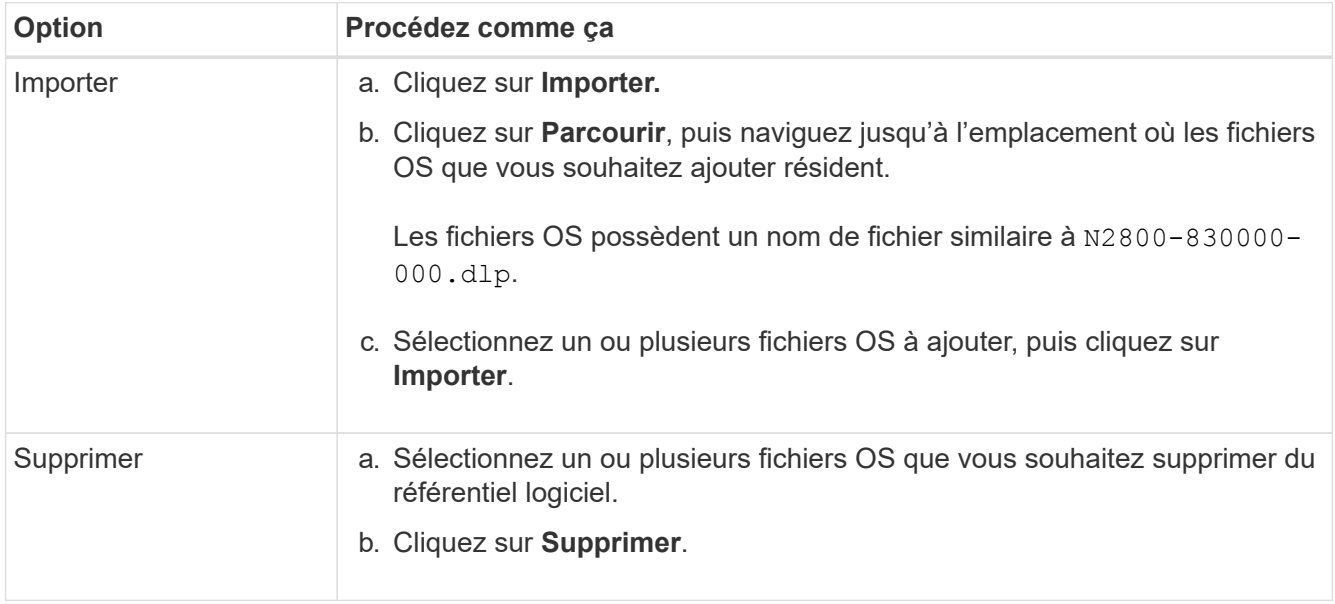

#### **Résultats**

Si vous avez sélectionné l'importation, le ou les fichiers sont téléchargés et validés. Si vous avez sélectionné Supprimer, les fichiers sont supprimés du référentiel logiciel.

## <span id="page-6-0"></span>**Effacez le logiciel du système d'exploitation par étape**

Vous pouvez supprimer le logiciel OS préparé pour vous assurer qu'une version en attente n'est pas activée par inadvertance ultérieurement. La suppression du logiciel du système d'exploitation intermédiaire n'affecte pas la version actuelle exécutée sur les matrices de stockage.

### **Étapes**

1. Dans la vue principale, sélectionnez **Manage**, puis **Upgrade Center › Clear échelonnée OS Software**.

La boîte de dialogue Effacer le logiciel de système d'exploitation par étapes s'ouvre et répertorie tous les systèmes de stockage détectés avec le logiciel en attente ou NVSRAM.

- 2. Si nécessaire, filtrez ou triez les systèmes de stockage dans la liste pour afficher tous les systèmes équipés de logiciels par étapes.
- 3. Cochez les cases des systèmes de stockage avec le logiciel en attente que vous souhaitez supprimer.

### 4. Cliquez sur **Effacer**.

L'état de l'opération est indiqué dans la boîte de dialogue.

#### **Informations sur le copyright**

Copyright © 2024 NetApp, Inc. Tous droits réservés. Imprimé aux États-Unis. Aucune partie de ce document protégé par copyright ne peut être reproduite sous quelque forme que ce soit ou selon quelque méthode que ce soit (graphique, électronique ou mécanique, notamment par photocopie, enregistrement ou stockage dans un système de récupération électronique) sans l'autorisation écrite préalable du détenteur du droit de copyright.

Les logiciels dérivés des éléments NetApp protégés par copyright sont soumis à la licence et à l'avis de nonresponsabilité suivants :

CE LOGICIEL EST FOURNI PAR NETAPP « EN L'ÉTAT » ET SANS GARANTIES EXPRESSES OU TACITES, Y COMPRIS LES GARANTIES TACITES DE QUALITÉ MARCHANDE ET D'ADÉQUATION À UN USAGE PARTICULIER, QUI SONT EXCLUES PAR LES PRÉSENTES. EN AUCUN CAS NETAPP NE SERA TENU POUR RESPONSABLE DE DOMMAGES DIRECTS, INDIRECTS, ACCESSOIRES, PARTICULIERS OU EXEMPLAIRES (Y COMPRIS L'ACHAT DE BIENS ET DE SERVICES DE SUBSTITUTION, LA PERTE DE JOUISSANCE, DE DONNÉES OU DE PROFITS, OU L'INTERRUPTION D'ACTIVITÉ), QUELLES QU'EN SOIENT LA CAUSE ET LA DOCTRINE DE RESPONSABILITÉ, QU'IL S'AGISSE DE RESPONSABILITÉ CONTRACTUELLE, STRICTE OU DÉLICTUELLE (Y COMPRIS LA NÉGLIGENCE OU AUTRE) DÉCOULANT DE L'UTILISATION DE CE LOGICIEL, MÊME SI LA SOCIÉTÉ A ÉTÉ INFORMÉE DE LA POSSIBILITÉ DE TELS DOMMAGES.

NetApp se réserve le droit de modifier les produits décrits dans le présent document à tout moment et sans préavis. NetApp décline toute responsabilité découlant de l'utilisation des produits décrits dans le présent document, sauf accord explicite écrit de NetApp. L'utilisation ou l'achat de ce produit ne concède pas de licence dans le cadre de droits de brevet, de droits de marque commerciale ou de tout autre droit de propriété intellectuelle de NetApp.

Le produit décrit dans ce manuel peut être protégé par un ou plusieurs brevets américains, étrangers ou par une demande en attente.

LÉGENDE DE RESTRICTION DES DROITS : L'utilisation, la duplication ou la divulgation par le gouvernement sont sujettes aux restrictions énoncées dans le sous-paragraphe (b)(3) de la clause Rights in Technical Data-Noncommercial Items du DFARS 252.227-7013 (février 2014) et du FAR 52.227-19 (décembre 2007).

Les données contenues dans les présentes se rapportent à un produit et/ou service commercial (tel que défini par la clause FAR 2.101). Il s'agit de données propriétaires de NetApp, Inc. Toutes les données techniques et tous les logiciels fournis par NetApp en vertu du présent Accord sont à caractère commercial et ont été exclusivement développés à l'aide de fonds privés. Le gouvernement des États-Unis dispose d'une licence limitée irrévocable, non exclusive, non cessible, non transférable et mondiale. Cette licence lui permet d'utiliser uniquement les données relatives au contrat du gouvernement des États-Unis d'après lequel les données lui ont été fournies ou celles qui sont nécessaires à son exécution. Sauf dispositions contraires énoncées dans les présentes, l'utilisation, la divulgation, la reproduction, la modification, l'exécution, l'affichage des données sont interdits sans avoir obtenu le consentement écrit préalable de NetApp, Inc. Les droits de licences du Département de la Défense du gouvernement des États-Unis se limitent aux droits identifiés par la clause 252.227-7015(b) du DFARS (février 2014).

#### **Informations sur les marques commerciales**

NETAPP, le logo NETAPP et les marques citées sur le site<http://www.netapp.com/TM>sont des marques déposées ou des marques commerciales de NetApp, Inc. Les autres noms de marques et de produits sont des marques commerciales de leurs propriétaires respectifs.